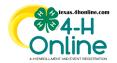

## **TEXAS 4HONLINE COUNTY MANAGER GUIDE**

## TRAINING SEARCH

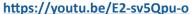

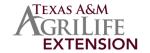

## **SEARCHING**

The training screen allows managers to search adult member training statuses.

- Click the Trainings link in the navigation pane on the left side of the screen.
- Click the Clear Filters link in the search area.
- Type in keywords or select clubs, program year, training title, training status, and training dates. Some of the menus are multiple select menus, meaning you can choose more than one club training title and status in a single search request. Click in the field for the drop-down menu to appear to make your selections or leave blank. Tip: The less filters you put in the better.
- Click the blue Search button.
- The results will be displayed at the bottom of the screen. The click columns titles to sort the information as needed.
- Click the name of the person to navigate to the member's profile to view it.

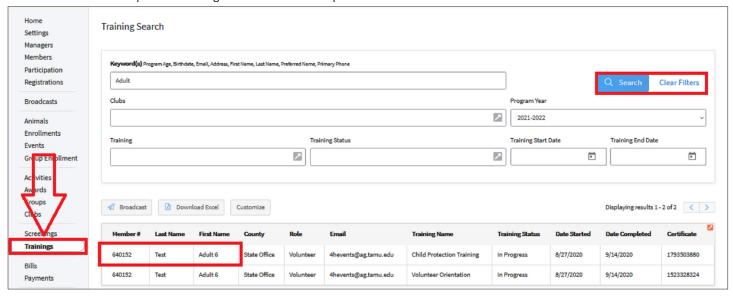

 Click the Trainings link in the navigation pane on the left side of the screen. This screen will show more details on the trainings for this member.

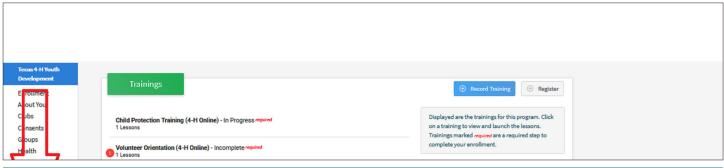

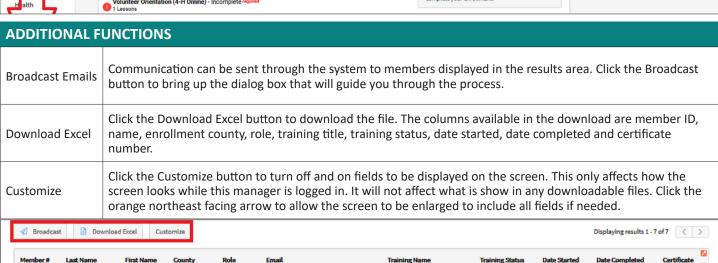